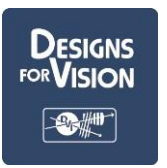

### **Part A: Initial set up**

- 1. Go to [www.designsforvision.com](http://www.designsforvision.com/) to download software – (Windows 7 or later).
- 2. Product information can be found on the USB flash drive

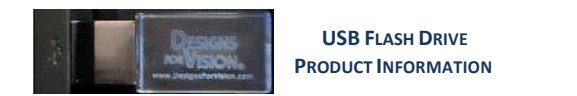

# **Part B: Calibrating Camera – First time set up**

1. Mount NanoCam HDi™ to your frames or headset using the supplied T-Mount. Attach the HDi™ Headlight to the camera as shown (optional). Plug the small connector of the headlight cable into the top of the headlight. Plug the large connector of the cable into the USB port on the power pack.

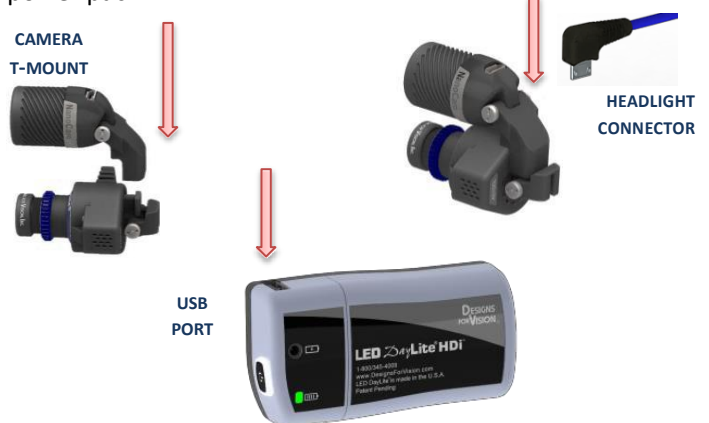

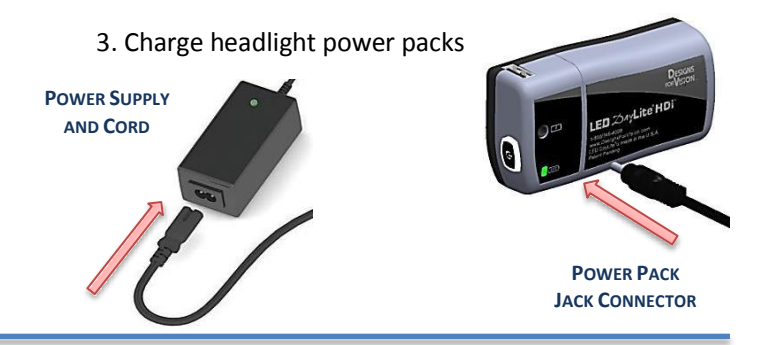

2. Insert NanoCam HDi™ into available USB of the computer.

3. Open your DBR software. Double click on the DBR software icon and wait for the program to start. You can now plug the USB connector from the camera into the available USB port on your PC.

Click the refresh button to connect the camera. You should see live video on your monitor.

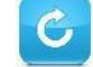

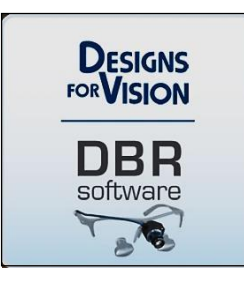

**NANOCAM HDI™ SOFTWARE**

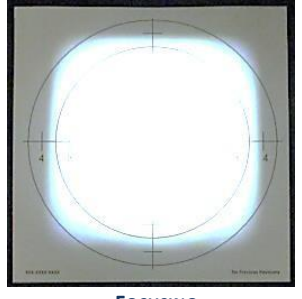

**FOCUSING CARD**

4. Look through your surgical telescopes at the provided focusing card. *Note: It is helpful to have the card placed on a flat surface with the video monitor directly in front of you*. The card should be placed in the center of your field of view. Grasp the camera and move either up or down until the video image on your monitor is centered with your vision through your surgical telescopes*. Note: Make sure to keep your head still when shifting your view from the surgical telescopes to the video monitor.*

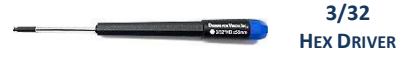

4b. Do not shift the camera. Use hex driver included with your NanoCam HDi™ and place in locking shaft, turn clockwise to tighten. This will lock the camera with your telescopes. Place the camera back on your face. *Note: Pull up and down on your camera to confirm that it is locked in place.*

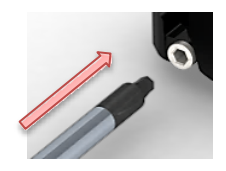

**HEX DRIVER LOCKING SHAFT**

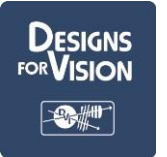

# DESIGNS FOR VISION, INC.

**NanoCam HDi™ Quick Start Menu**

4c. Change lens systems and setting focal length

Silver thread just visible over locking ring = 18". *Note: Be careful not to allow any dust in the open camera body.* Threading clockwise increases focal length. Threading counter clockwise decreases focal length.

# **Part C: Operating the NanoCam HDi™**

- 1. Plug in NanoCam HDi™ to available USB port. Use the USB extension cable if needed **(DO NOT disconnect the NanoCam HDi™ or extension cable while recording!)**
- 2. Plug in foot pedal to available USB port
- 3. The camera will be recording your view through the telescopes or illumined area
- 4. Click the Camera icon to take still image
- 5. Click the red "Record" button to start a new video
- 6. To finalize video Click the red "stop button' in the lower bottom of the screen

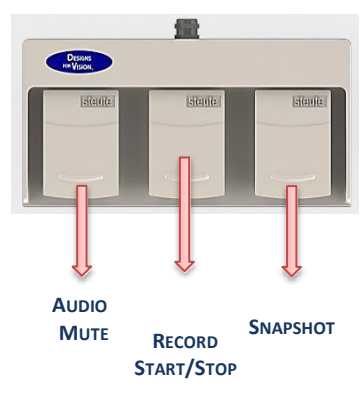

# **Part D: Viewing the image as NanoCam HDi™ records**

1. TheDBR software shows the recording image live on the computer screen

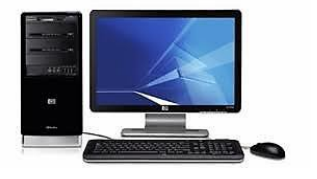

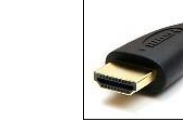

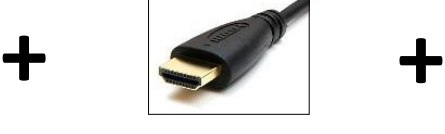

2. An external monitor can be connected to the PC via an HDMi cable for remote viewing

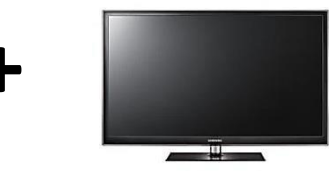

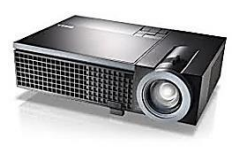

**<sup>C</sup>OMPUTER HDMI <sup>C</sup>ABLE <sup>M</sup>ONITOR / <sup>P</sup>ROGECTOR**

# **Part E: Playback mode/Gallery**

- 1. Make "bookmarks" from recorded video files
- 2. Export bookmark images from recorded video files
- 3. Export video files to your preferred editing software
- 4. Recorded files can be viewed in the "Gallery" tab located on the lower left corner of the screen

#### **Part F: After Use**

- 1. Re charge power packs for headlight
- 2. Store NanoCam HDi ™ and accessories in the protective case

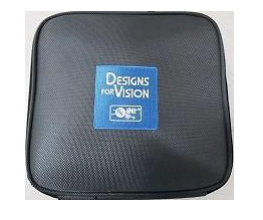

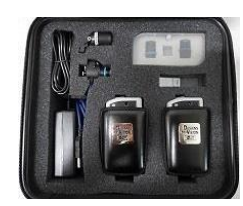

**NANOCAM HDI™ PROTECTIVE CASE**

11/18 0075-8511-0064